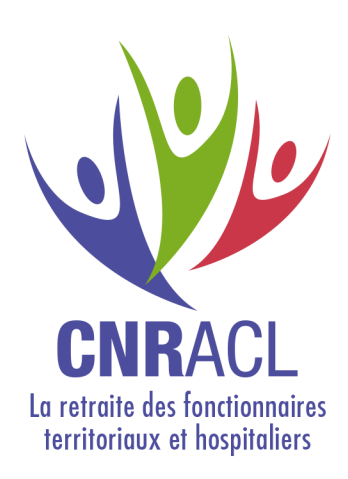

# Service Mutation de masse partielle dans l'espace personnalisé

GROUPE

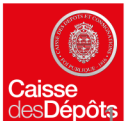

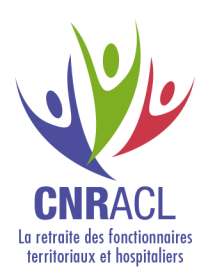

# **Sommaire**

- 1. Présentation du service
- 2. Constitution du fichier
- 3. Accès au service
- 4. Dépôt du fichier
- 5. Compte-rendu du traitement
- 6. Correction des anomalies
- 7. Tableau d'aide à la correction des anomalies

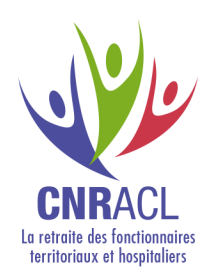

.

# Présentation du service

- Afin d'automatiser et de fluidifier le traitement des demandes de mutations de masse partielle, la CNRACL met à votre disposition le service « Mutation de masse partielle » dans votre espace personnalisé.
- Grâce à ce nouveau service, les **collectivités d'accueil** effectuent leurs demandes de mutations de masse partielles par **dépôt de fichier**. Les employeurs d'accueil peuvent aller consulter le compte-rendu de traitement de chaque fichier à J+1.

Le dépôt de fichier doit être obligatoirement réalisé par l'employeur d'accueil.

- La liste des agents affiliés est mise à jour à J +1 (service Affiliation CNRACL/Vos agents affiliés).
- Le service de mutation de masse partielle est sécurisé et garantit l'intégrité, la traçabilité et la confidentialité des données transmises.

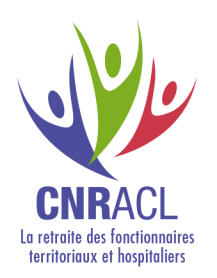

#### Les 7 règles de base

- 1. Chaque fichier doit contenir les agents d'un seul employeur d'origine, mutés vers un seul employeur d'accueil **à la même date d'effet de mutation.**
- 2. La date d'effet de la mutation doit être antérieure à la date du jour d'envoi du fichier.
- 3. Le format du fichier de demande de mutation de masse partielle doit être un fichier **.csv** ou **.txt**. Vous pouvez, par exemple, créer un fichier Excel que vous enregistrez sous l'un de ces 2 formats.

Pour plus d'informations, consultez le document de [création](http://cnracl.retraites.fr/sites/default/files/PROFIL/EMPLOYEURS/PDF/Mutation/FICHIER CSV.pdf) [d'un](http://cnracl.retraites.fr/sites/default/files/PROFIL/EMPLOYEURS/PDF/Mutation/FICHIER CSV.pdf) [fichier](http://cnracl.retraites.fr/sites/default/files/PROFIL/EMPLOYEURS/PDF/Mutation/FICHIER CSV.pdf) [.csv](http://cnracl.retraites.fr/sites/default/files/PROFIL/EMPLOYEURS/PDF/Mutation/FICHIER CSV.pdf)

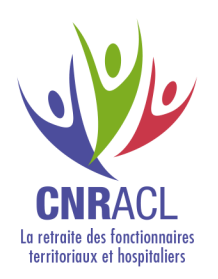

#### Les 7 règles de base

- 4. Le fichier ne comporte ni nom de colonne, ni ligne d'en-tête, ni ligne de fin, ni compteur de ligne, ni ligne vide. Il s'agit de données brutes qui seront ainsi traitées automatiquement. Les données doivent être séparées par un point virgule, (sans espace avant et après), sans inscrire de point virgule en fin de ligne.
- 5. Le nom du fichier et son chemin ne doivent pas contenir de **caractères spéciaux**, notamment le guillemet, l'apostrophe ou \$.
- 6. Les employeurs territoriaux doivent **exclure les agents intercommunaux** du fichier. Ils doivent être traités individuellement, par demande sur leur espace personnalisé, service « Affiliation CNRACL ».

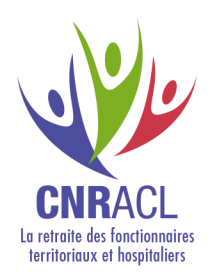

#### Les 7 règles de base

7. Les données doivent être fournies dans l'ordre suivant, sans indication de titre de champs

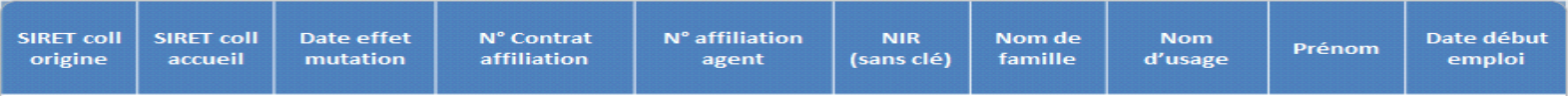

Le fichier doit obligatoirement contenir 10 champs (séparées par 9 pointsvirgules). même si certains restent vides (données facultatives), sans pointvirgule à la fin de la ligne.

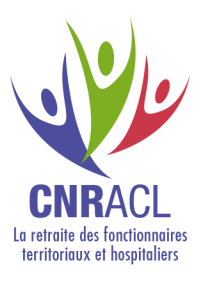

Les 7 règles de base

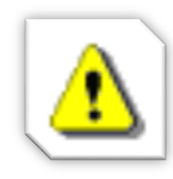

- **Ouvrir votre fichier avec** un éditeur de texte
- Pas de titre de champs
- **Pas de point virgule en fin** de ligne
- Pas d'espace entre les données
- **Pas de guillemets et de** point virgule à l'intérieur d'une donnée

Le fichier doit **obligatoirement** contenir 10 champs, séparées par 9 points-virgules, même si certains restent vides (données facultatives)

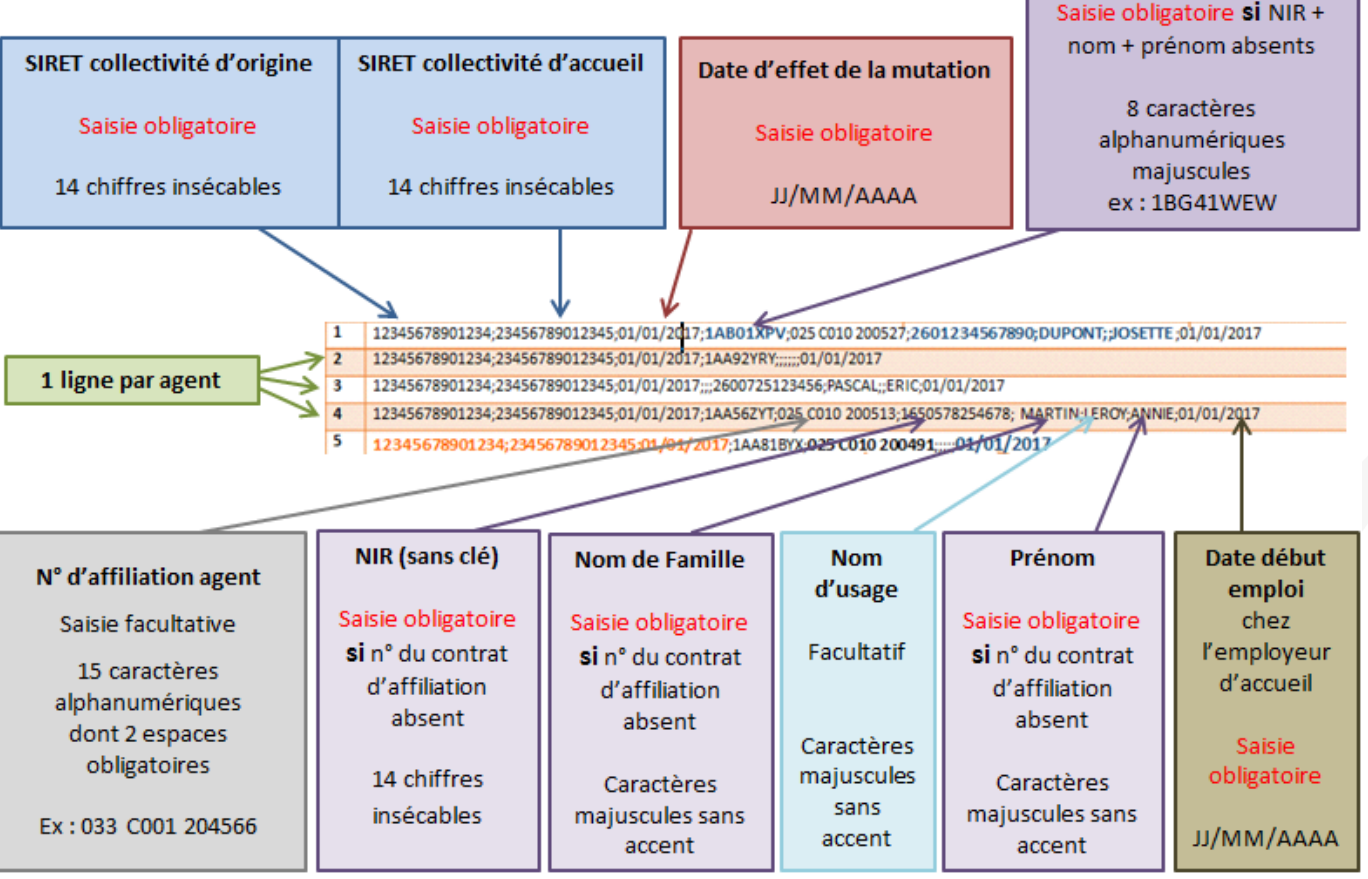

N° du contrat d'affiliation

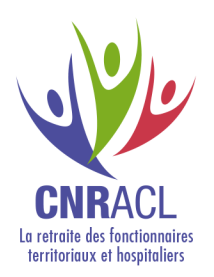

Contrôle de votre fichier

- 1<sup>ère</sup> étape : contrôle du format et du nom du fichier
- 2<sup>ème</sup> étape : contrôle du contenu du fichier

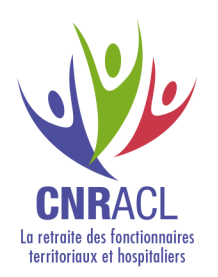

#### **Les données doivent être séparées par un point virgule**

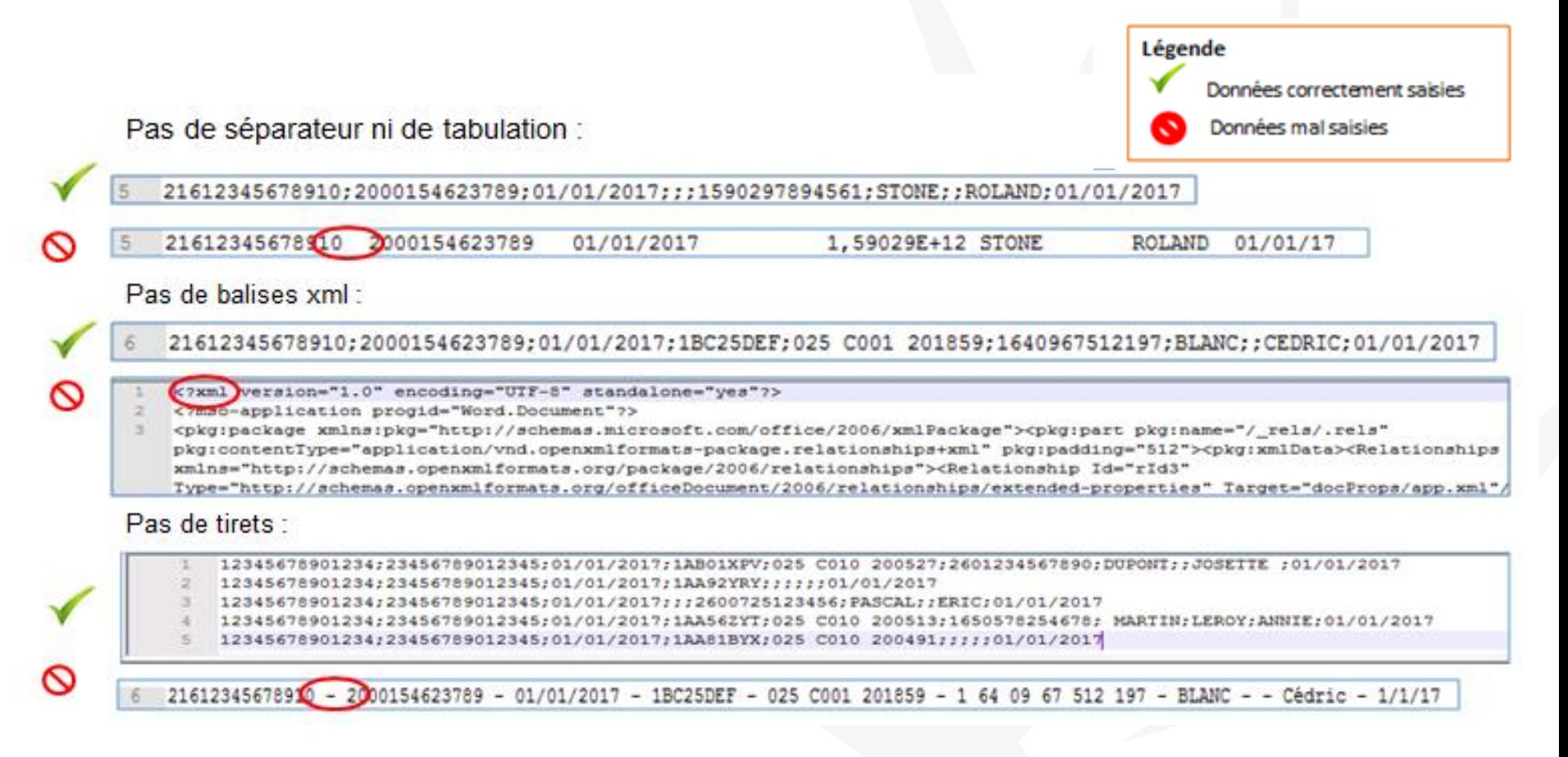

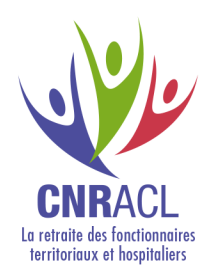

"2640967512197:

"BLANC:

#### **Les données doivent être séparées par un point virgule**

Pas de guillemets :

"20 0154623789;"

"21612345678910:"

21612345678910:2000154623789:01/ 2017:1BC25DEF:025 C001 201859:2640967512197 : BLANC : BONNEAU

"1BC25DEF:" "025 C001 201859:"

Pas de guillemets et de points virgules à l'intérieur de la donnée :

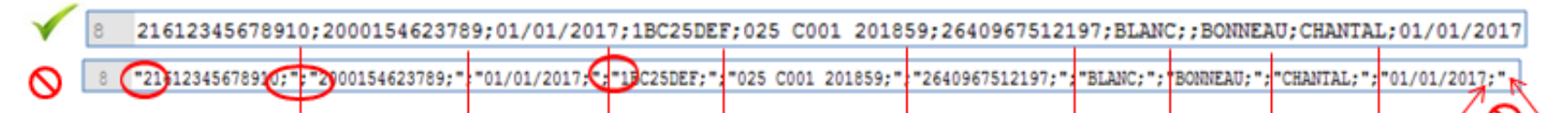

Pas de lignes composées uniquement de points virgules :

 $"01/01/2017; "$ 

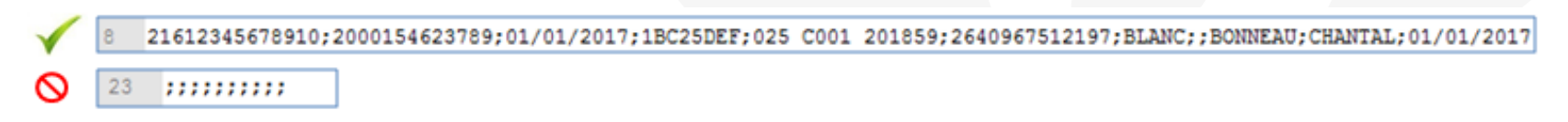

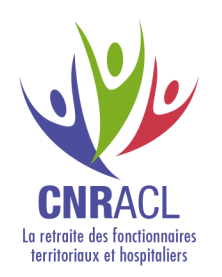

#### **Remplissage des champs**

Les données doivent être saisies sans titre de colonnes / champs

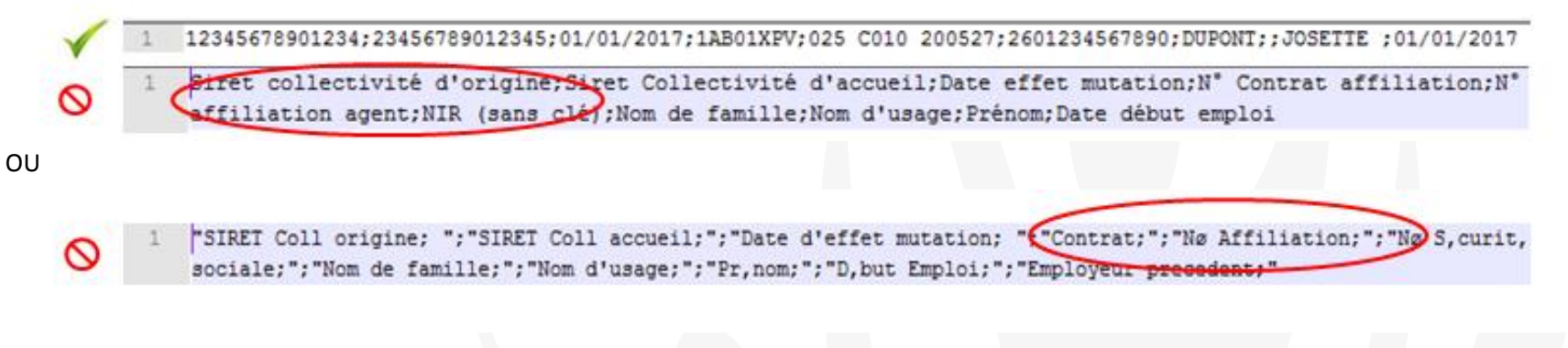

#### 10 colonnes /champs obligatoires vides ou non

21612345678910;20001546237891;01/01/17;01AAJ629;;2681215678942;BERNARD;MARTIN;Véronique;01/01/2017

01AAJ629::2681215678942:BERNARD:MARTIN:Véronique:01/01/2017

#### Maximum 10 colonnes / champs obligatoires, sans point virgule en fin de ligne

21612345678910;20001546237891;01/01/17;01AAJ629;;2681215678942;BERNARD;MARTIN;Véronique;01/01/2017

21612345678910;20001546237891;01/01/17;01AAJ629;;2681215678942;BERNARD;MARTIN;Véronique;01/01/2027;;

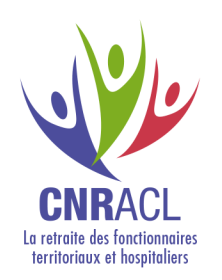

#### **Caractères spéciaux**

Le nom et fichier et ses données ne doivent pas contenir de caractères spéciaux

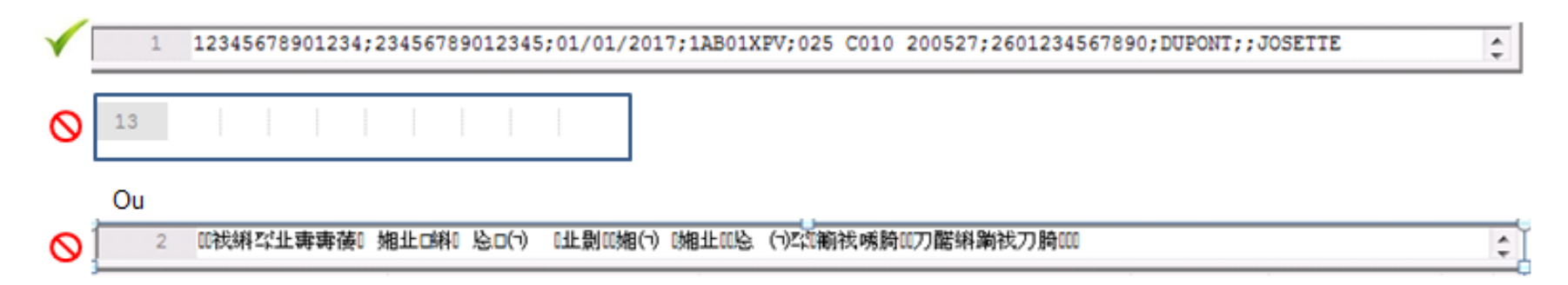

 Si vous avez des caractères spéciaux lors de votre saisie, vous devez modifier le format de fichier , en fichier .csv ou .txt.

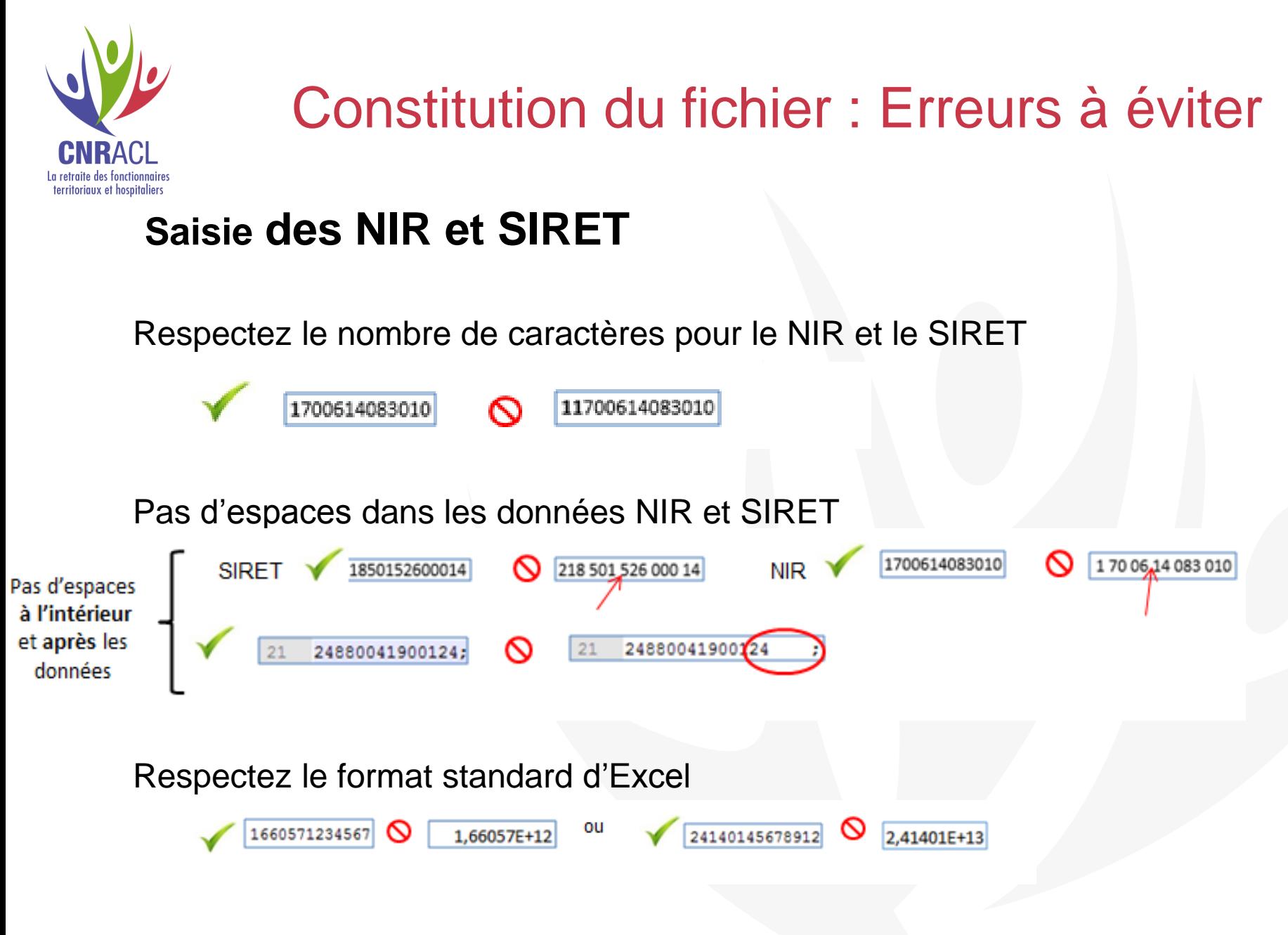

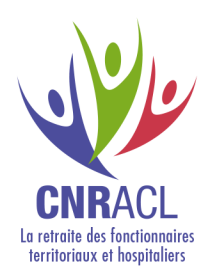

#### **Dates :** respectez le format JJ/MM/AAAA

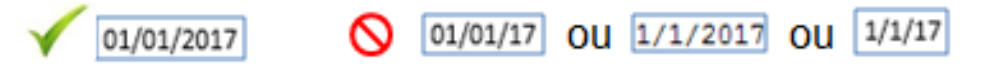

**N° de contrat d'affiliation :** 8 caractères alphanumériques en majuscules

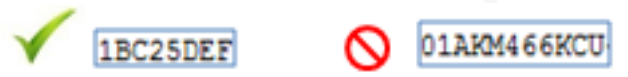

**Patronyme et prénom :** saisir en majuscules, sans apostrophe ou blanc, ni accent

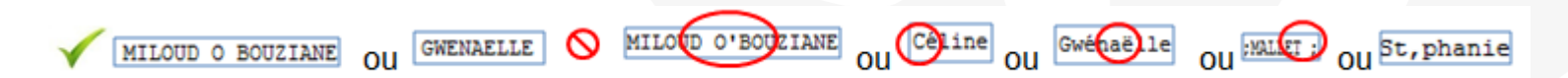

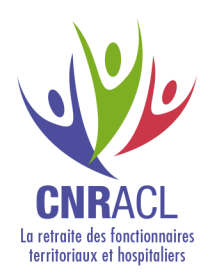

### Accès au service

Pour accéder au service mutation de masse partielle, connectez-vous à votre espace personnalisé

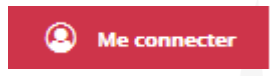

puis cliquez sur « Mutation de masse partielle ».

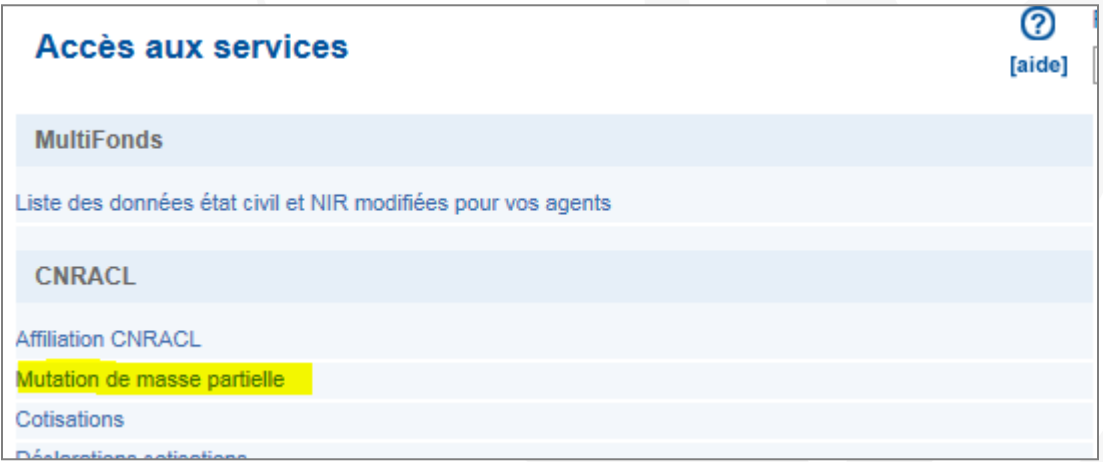

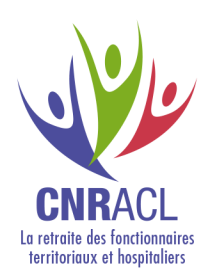

#### Le chargement d'un fichier se fait en 3 étapes :

Dans le service de Mutation de masse partielle :

1. Cliquez sur [Commencer un transfert] pour accéder à l'écran de dépôt de fichier.

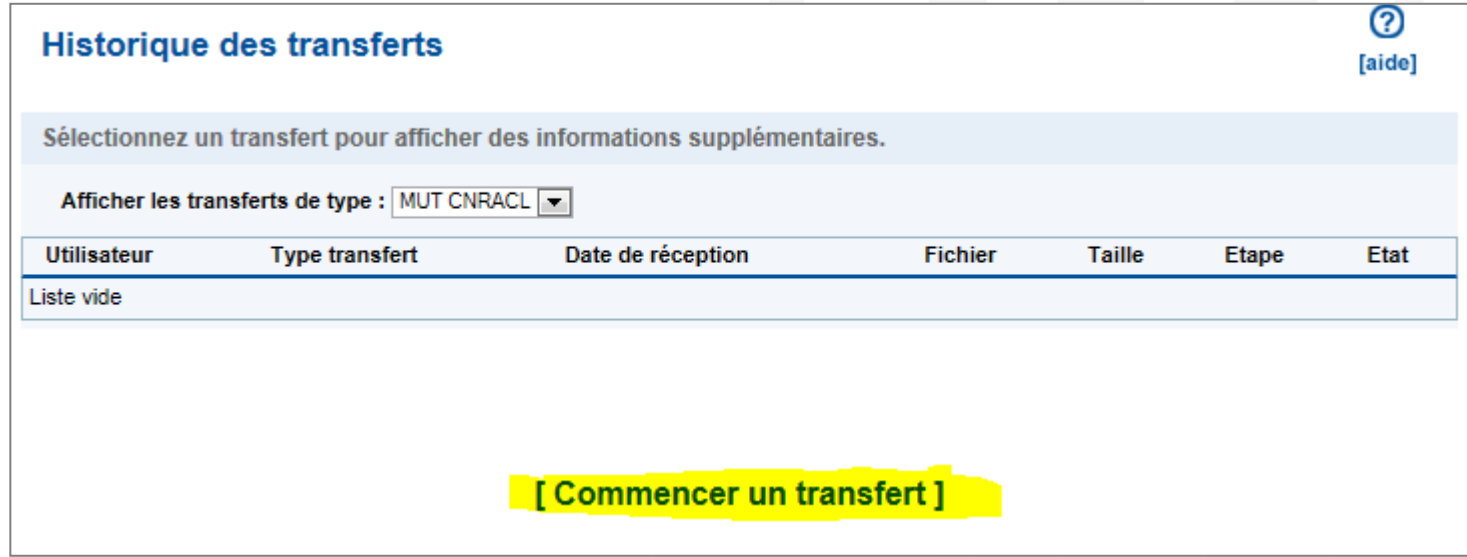

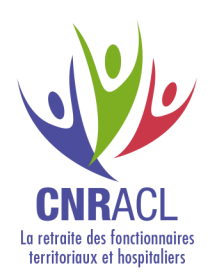

- 2. Écran de chargement :
- Sélectionnez le fichier en cliquant sur l'onglet « Parcourir… »
- La case « Commentaires » vous est exclusivement destinée**. Ces informations ne sont pas traitées par la CNRACL.**

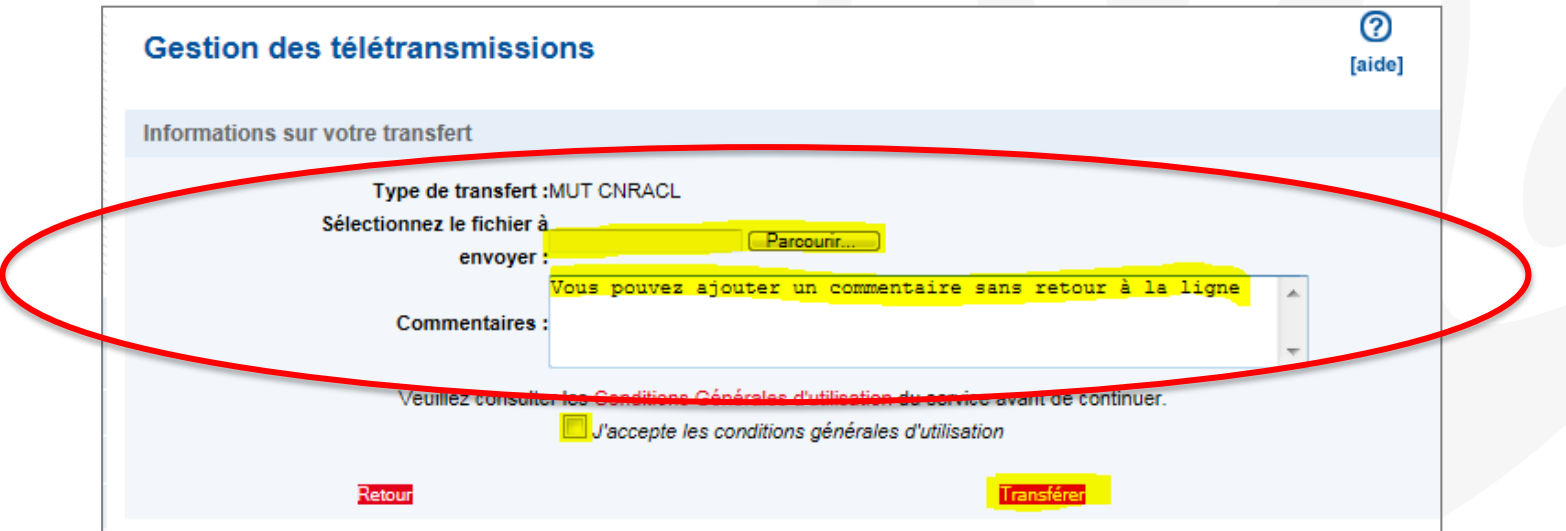

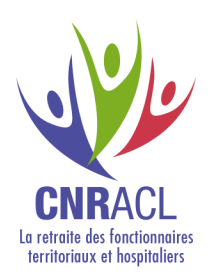

 Cochez la case « *J'accepte les conditions générales d'utilisation* » (Il vous appartient de les consulter en cliquant sur le lien Conditions Générales d'utilisation)

Transférer

Cliquez sur l'onglet

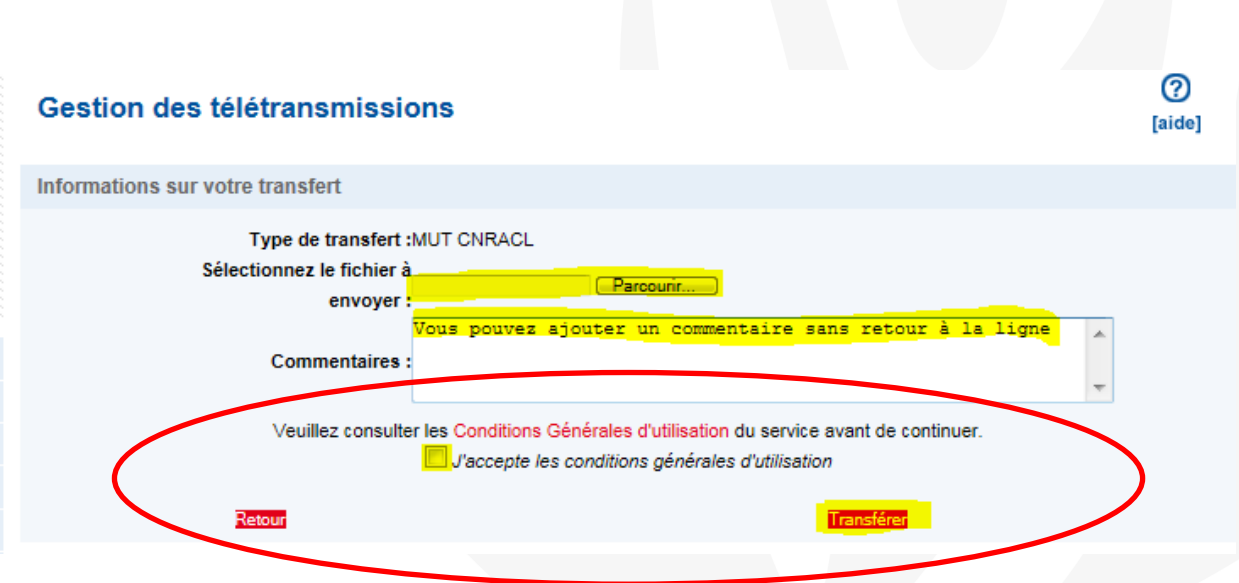

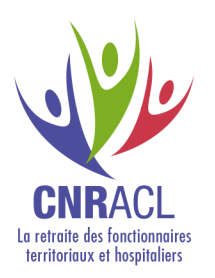

 Vous pouvez valider ou annuler le transfert en cours en cliquant sur l'onglet correspondant.

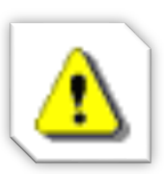

Vous devez conserver une copie du fichier déposé. Il vous sera nécessaire pour la correction d'éventuelles anomalies.

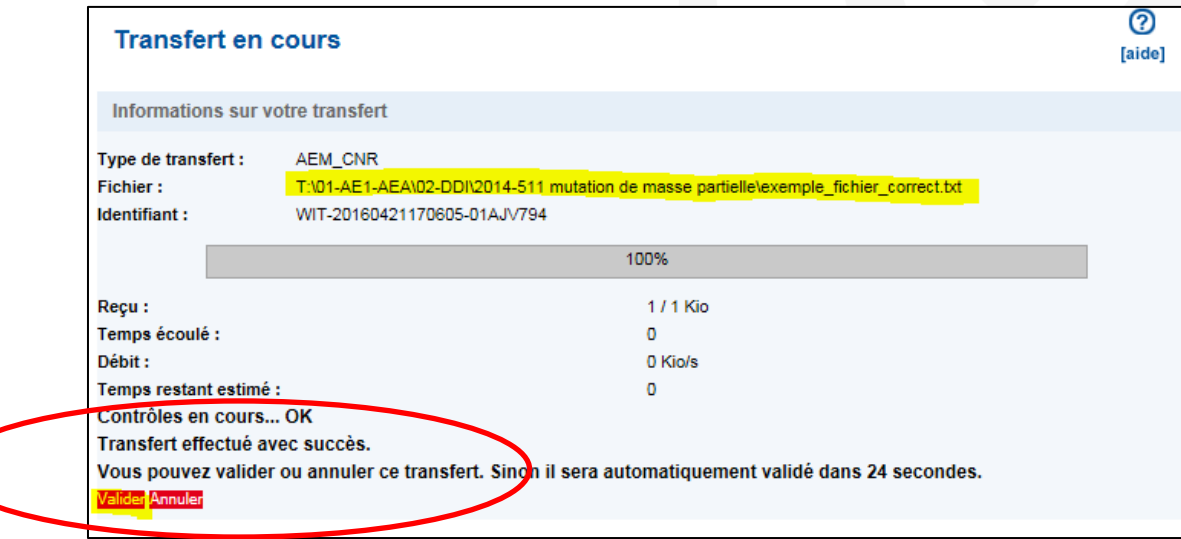

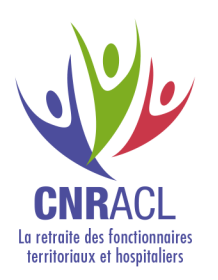

- Vous pouvez consulter, dès le lendemain du transfert, le résultat du traitement du fichier dans votre espace personnalisé.
- Un clic sur chaque ligne permet d'afficher le détail.

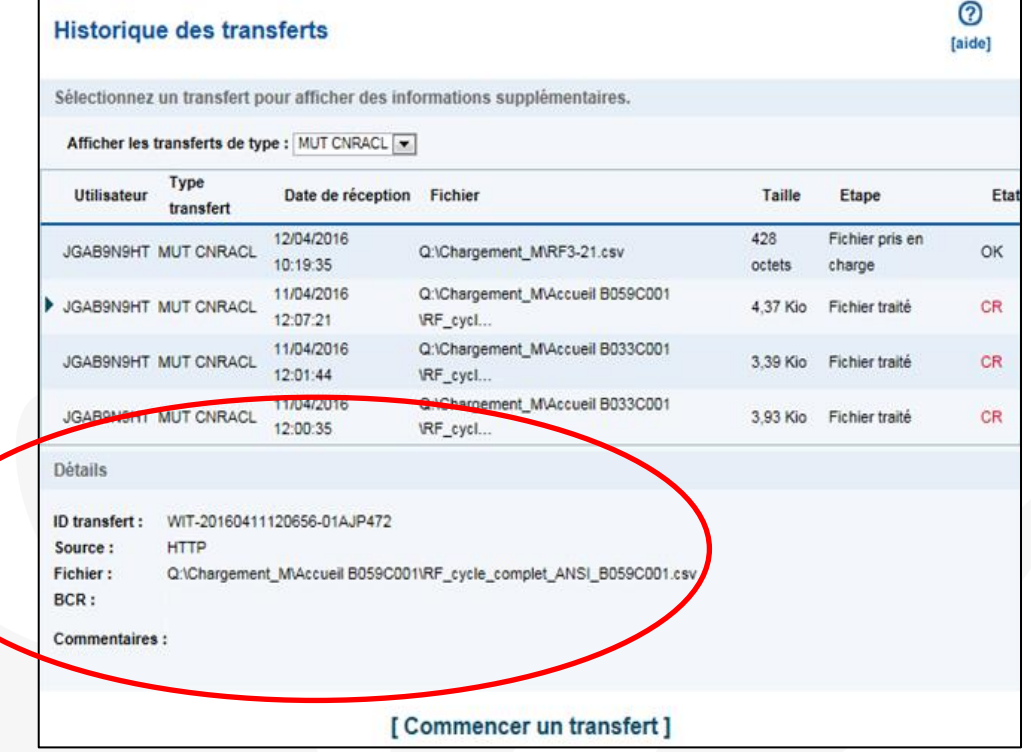

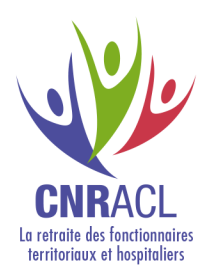

La colonne « Etape » indique la phase de traitement du fichier.

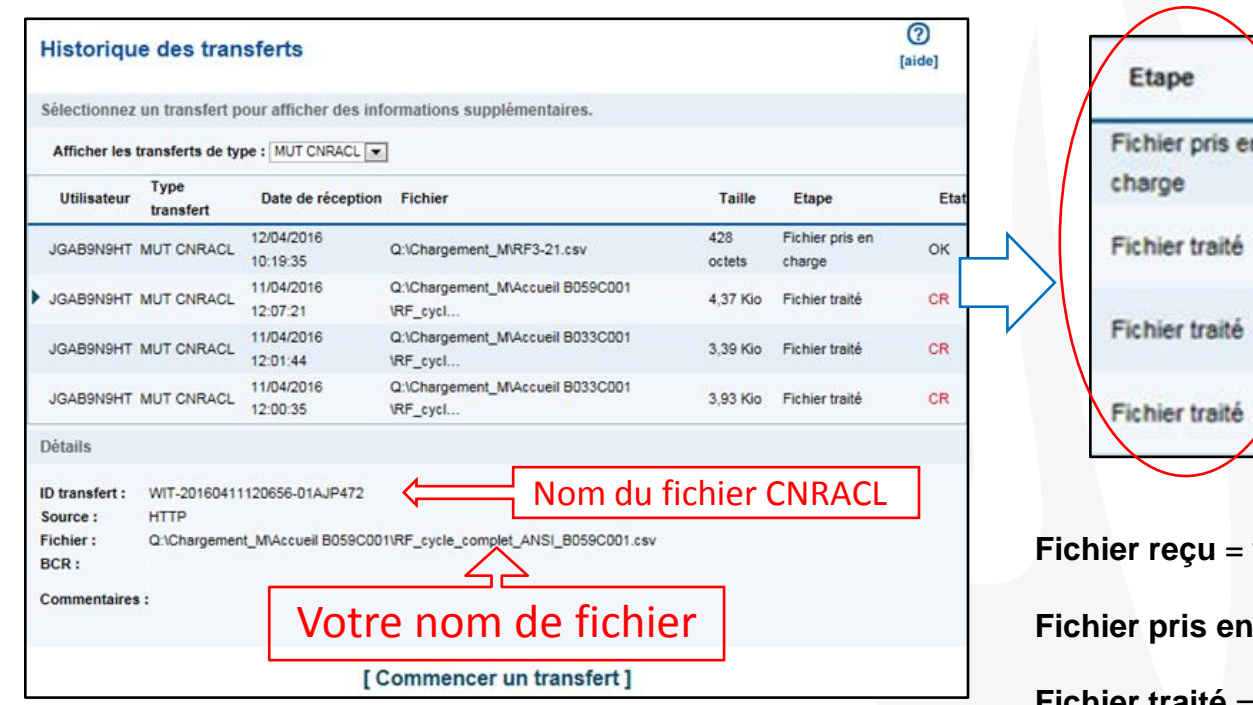

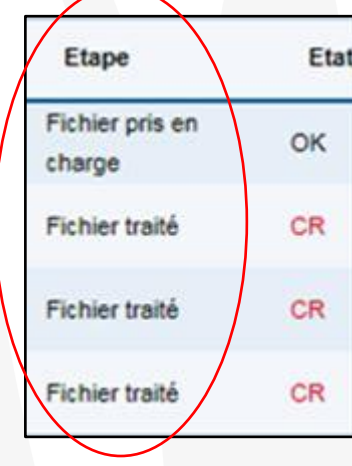

fichier téléchargé par la collectivité **charge** = fichier en cours de traitement **Fichier traité** = traitement du fichier terminé

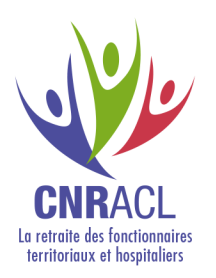

 Lorsque le fichier est traité, la colonne « Etat » contient un lien permettant d'accéder au compte-rendu de traitement. Le compte-rendu est consultable pendant 1 an.

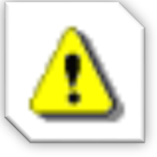

Vous devez impérativement consulter ce compte-rendu pour vérifier qu'aucun agent n'est en anomalie dans le fichier.

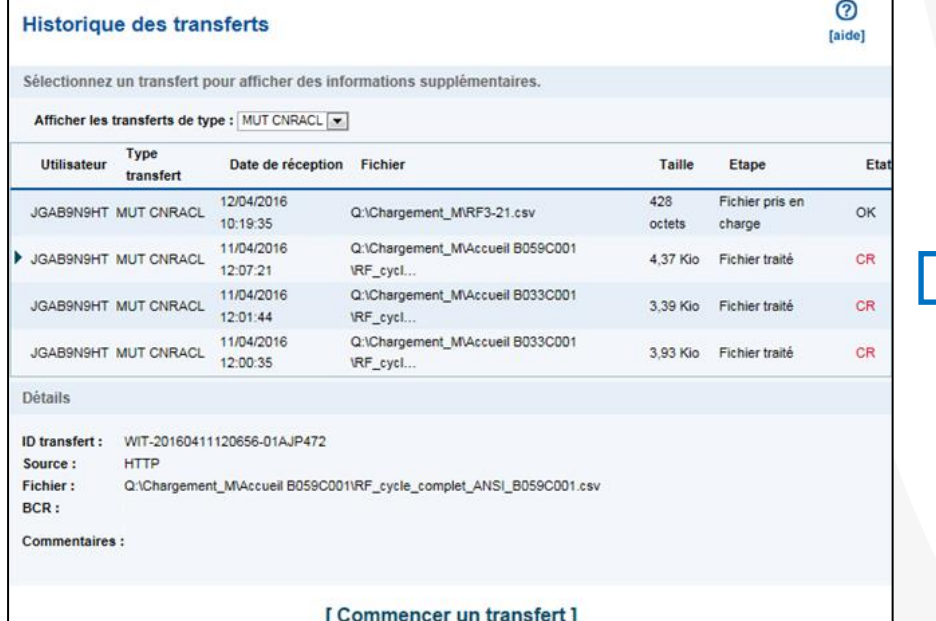

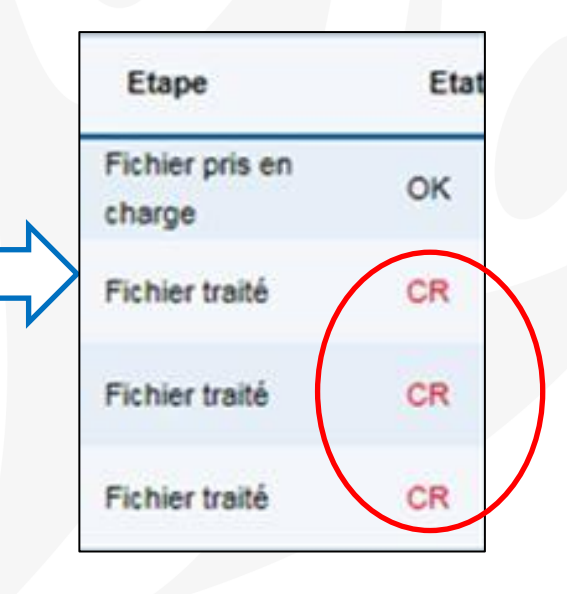

Service mutation de masse partielle - DRC 22 MAJ Février 2017

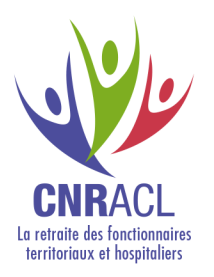

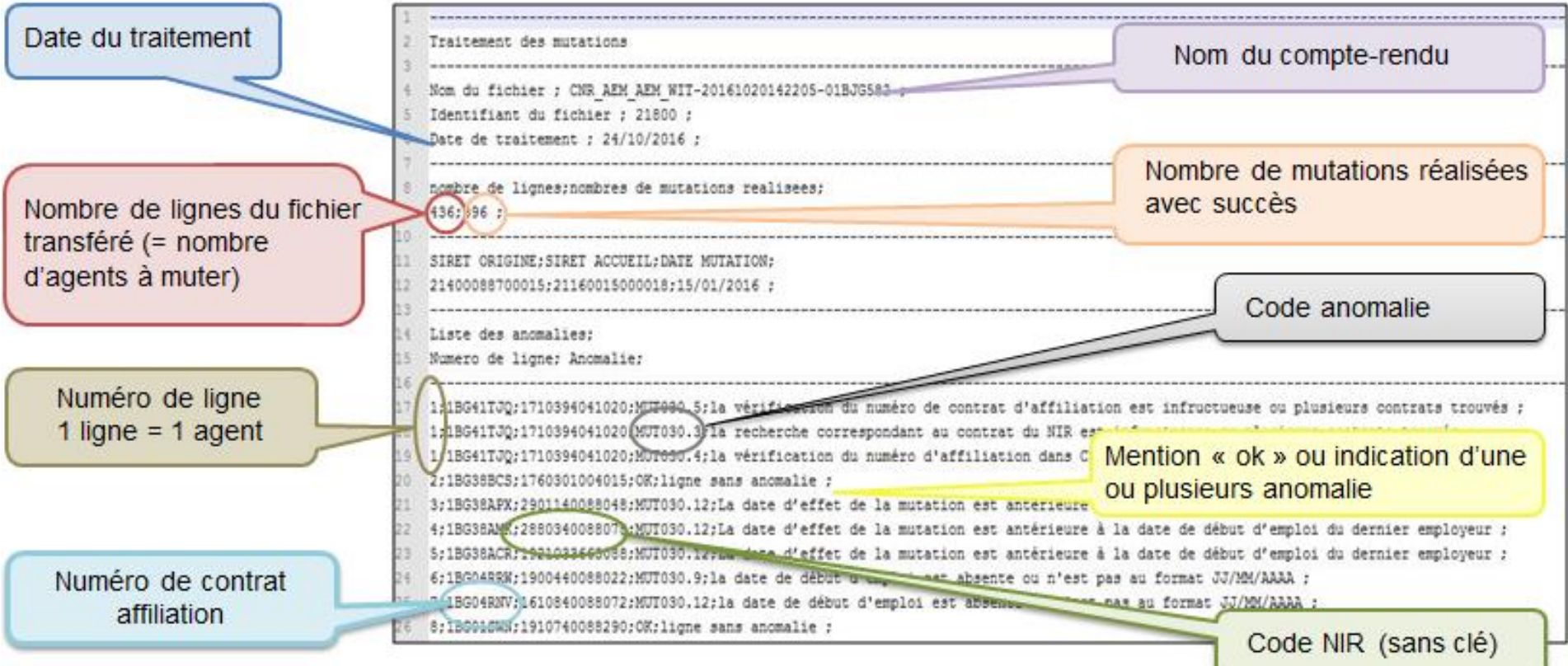

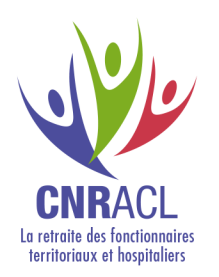

Chaque ligne est répertoriée dans l'ordre des numéros dans le fichier déposé. Chaque ligne correspond à un agent.

Pour les lignes sans anomalie : mention « OK;ligne sans anomalie; »

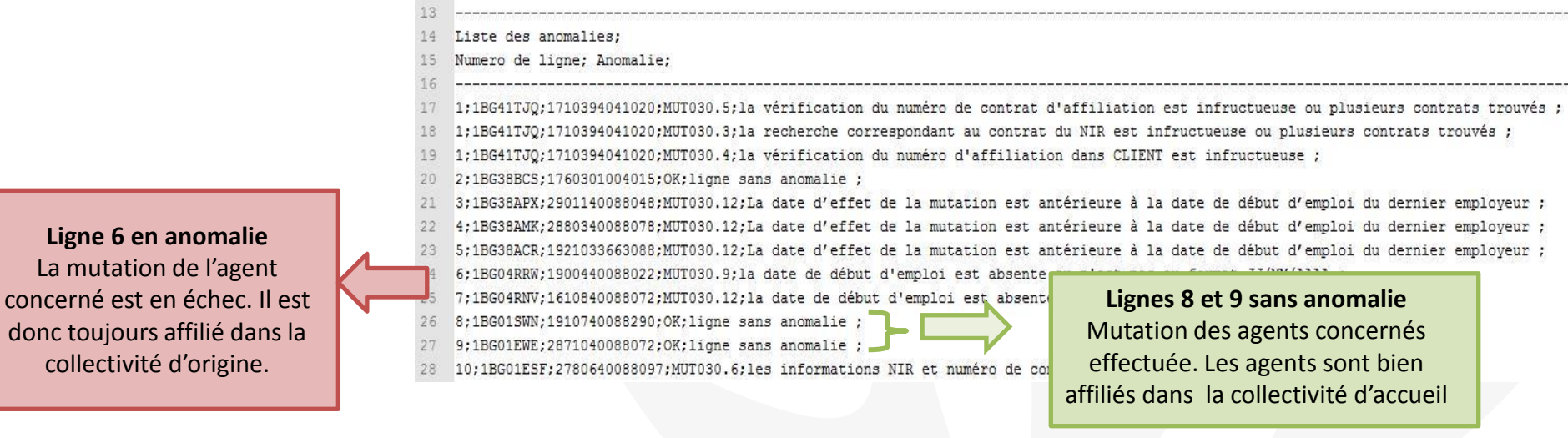

 Pour chaque ligne comportant une anomalie : mention du code et du libellé de l'anomalie.

Service mutation de masse partielle - DRC 24 MAJ Février 2017

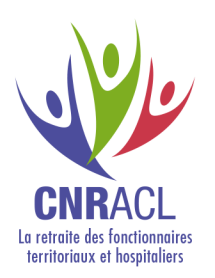

### Correction des anomalies

En rapprochant chaque ligne du compte-rendu de votre fichier d'origine, vous repèrerez les erreurs sur la saisie de la mutation de vos agents.

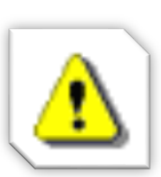

Vous devez corriger uniquement et **obligatoirement** les agents en anomalie :

- Soit en renvoyant un nouveau fichier rectifié ne contenant que les agents déclarés en anomalie,
- Soit en effectuant la mutation des agents en anomalie, agent par agent, par le service « Affiliation CNRACL » de l'espace personnalisé.

Si le compte–rendu indique Fichier rejetão MUTO01.1 anomalie de structure , reportez vous aux « erreurs à éviter » en page 9.

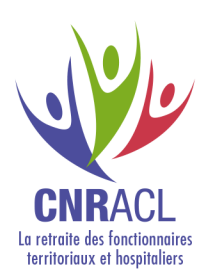

### Tableau d'aide à la correction des anomalies 1/6

En fonction du type d'anomalie, vous devez procéder aux corrections préconisées dans le tableau.

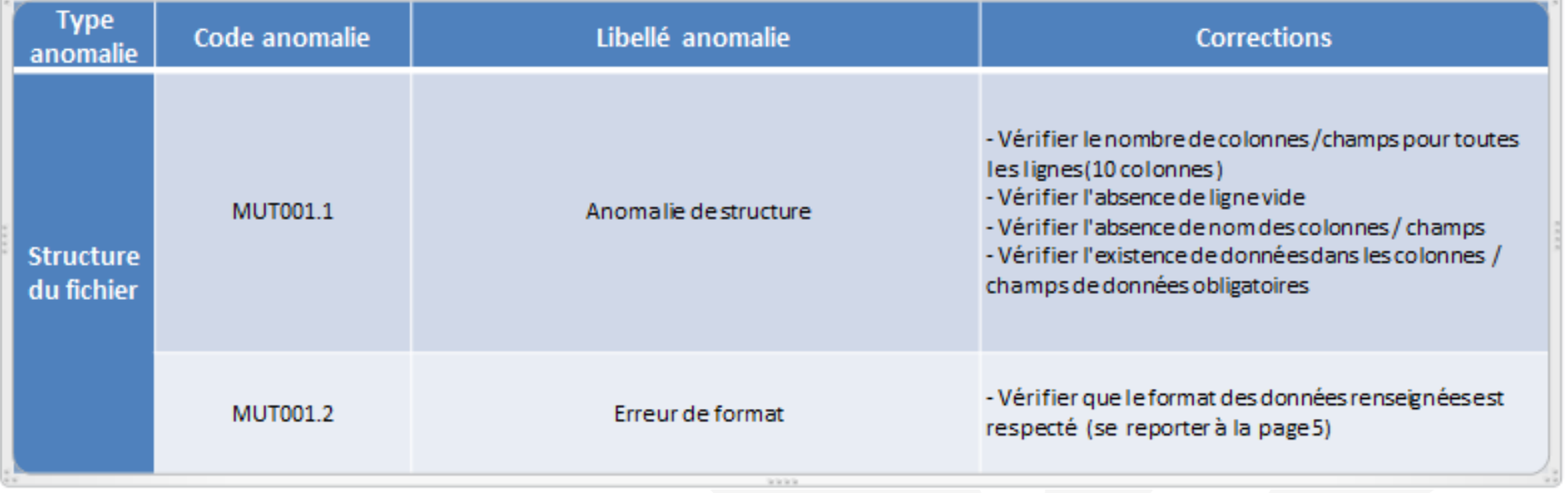

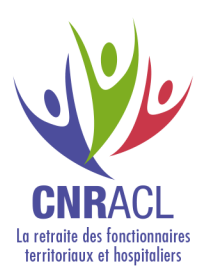

### Tableau d'aide à la correction des anomalies 2/6

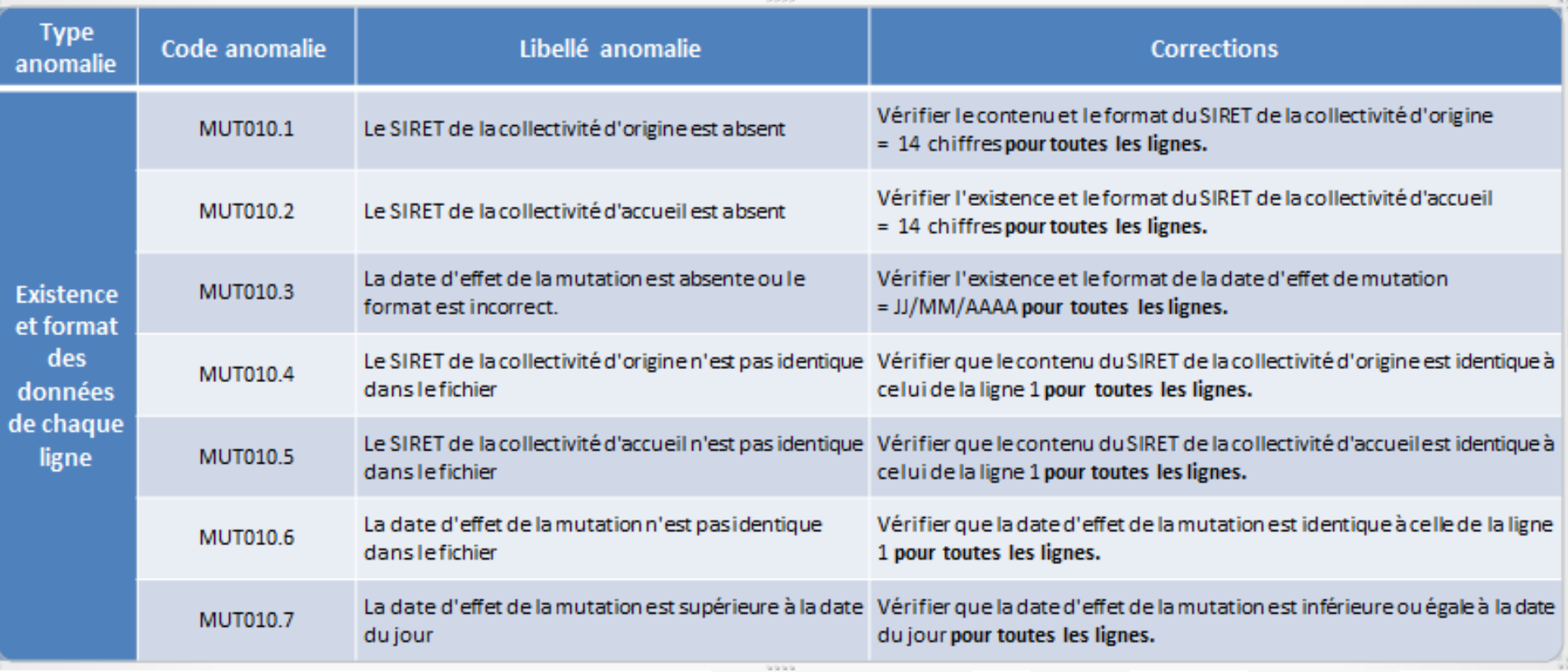

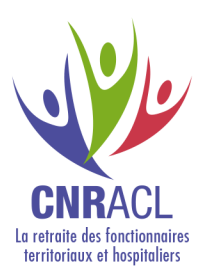

#### Tableau d'aide à la correction des anomalies 3/6

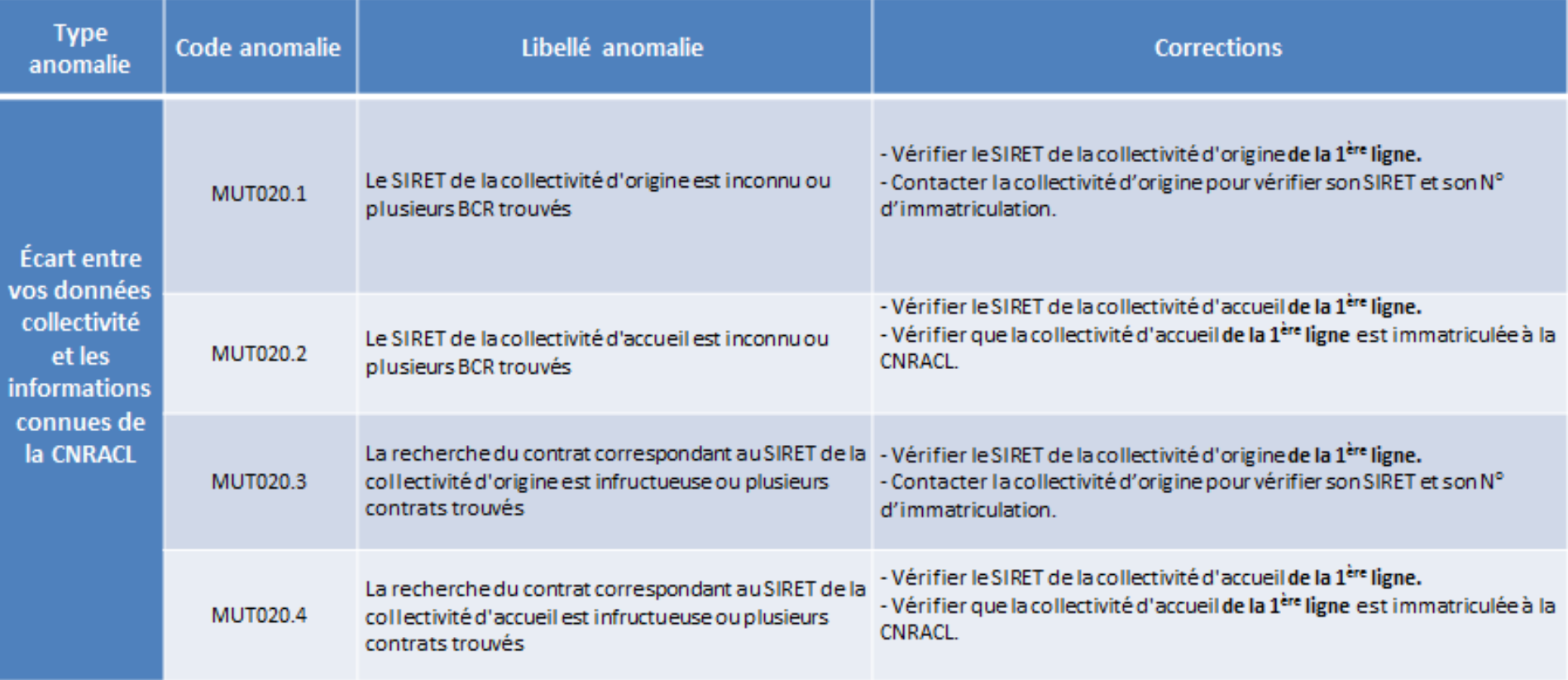

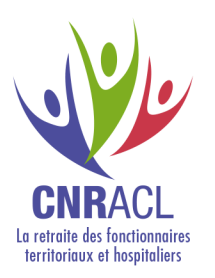

#### Tableau d'aide à la correction des anomalies 4/6

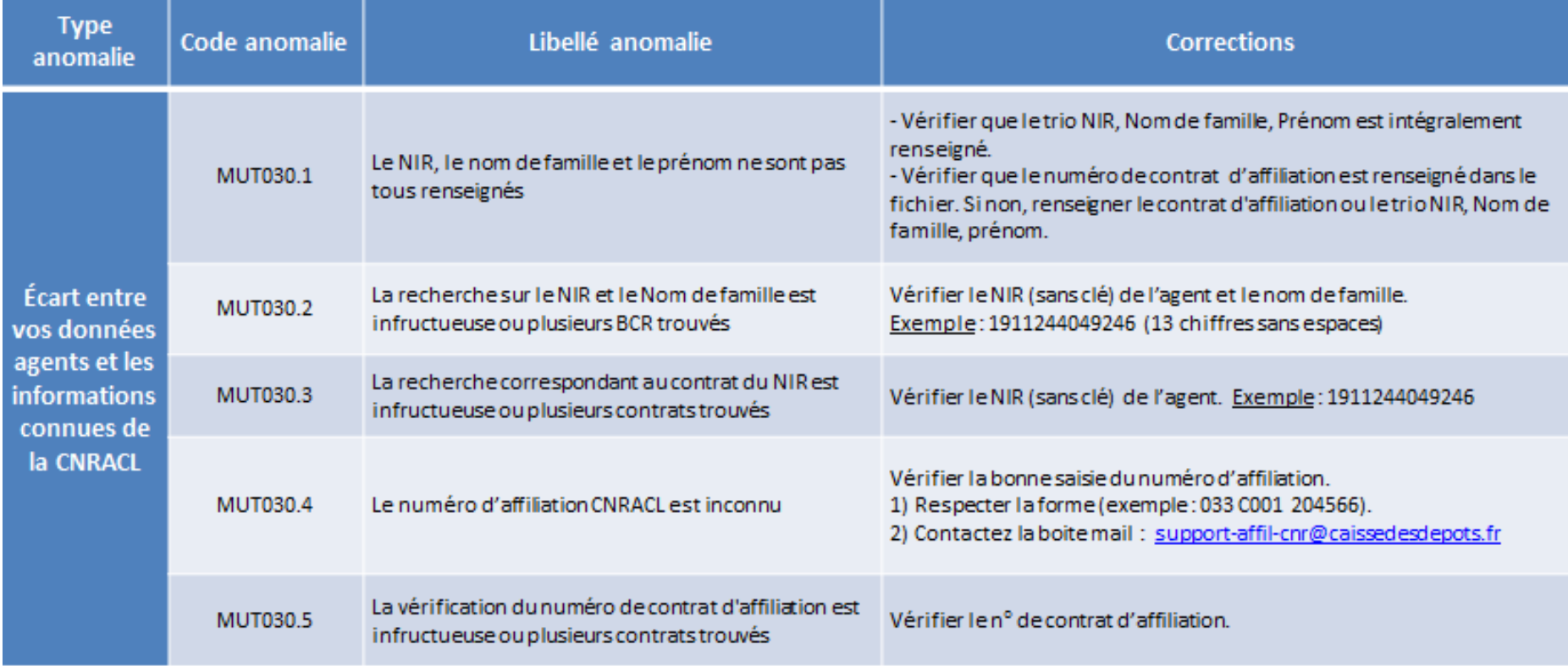

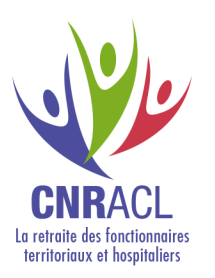

#### Tableau d'aide à la correction des anomalies 5/6

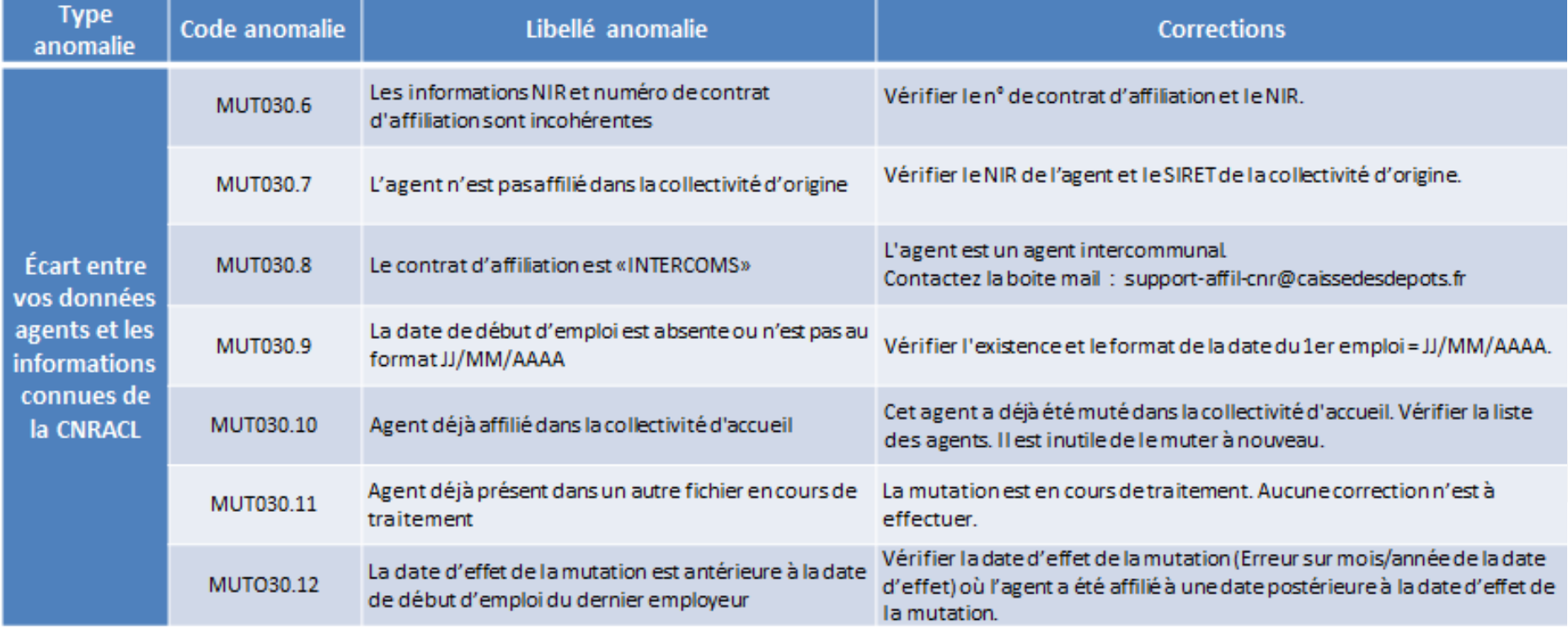

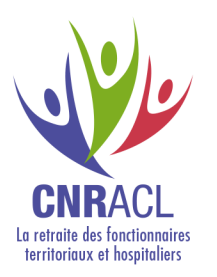

### Tableau d'aide à la correction des anomalies 6/6

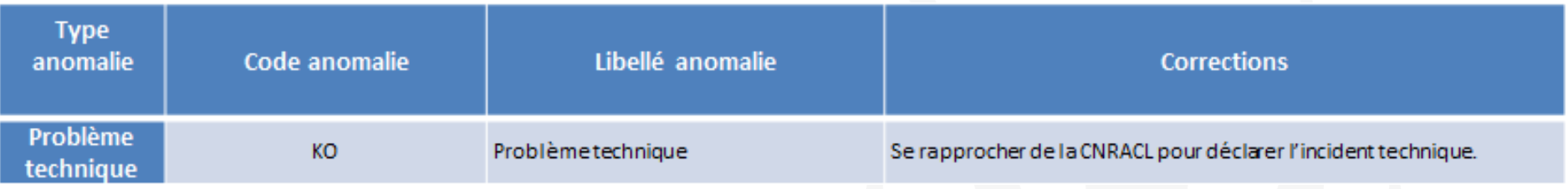

#### **Lexique :**

**NIR** : Numéro de sécurité sociale. Composé de 13 chiffres

**Numéro de contrat d'affiliation :** Identifiant d'un affilié à un fonds donné. Composé de 8 caractères alphanumériques majuscules.

(ex : 1BF84EPN)

**BCR** : Numéro du client. Composé de 8 caractères alphanumériques majuscules (ex : 01BHV330)